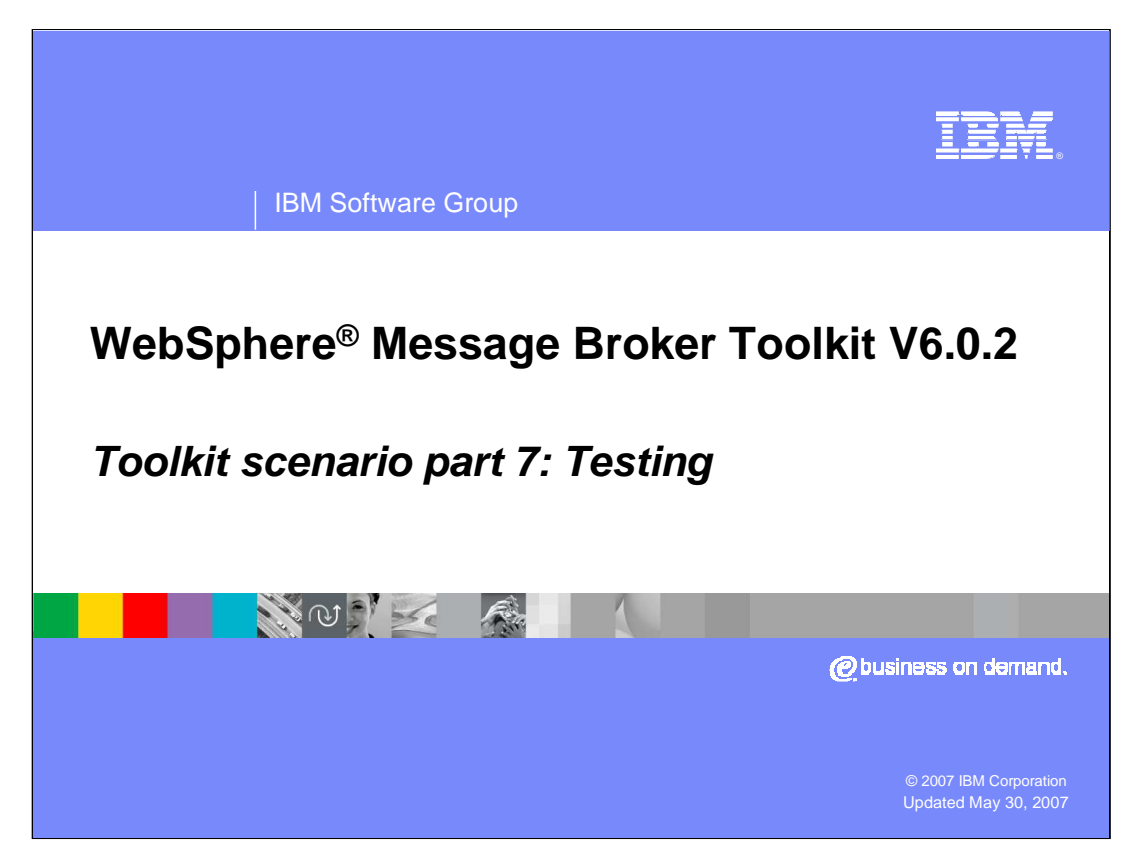

This final module in the WebSphere Message Broker Toolkit V6.0.2 covers testing the flow that was built in the previous modules.

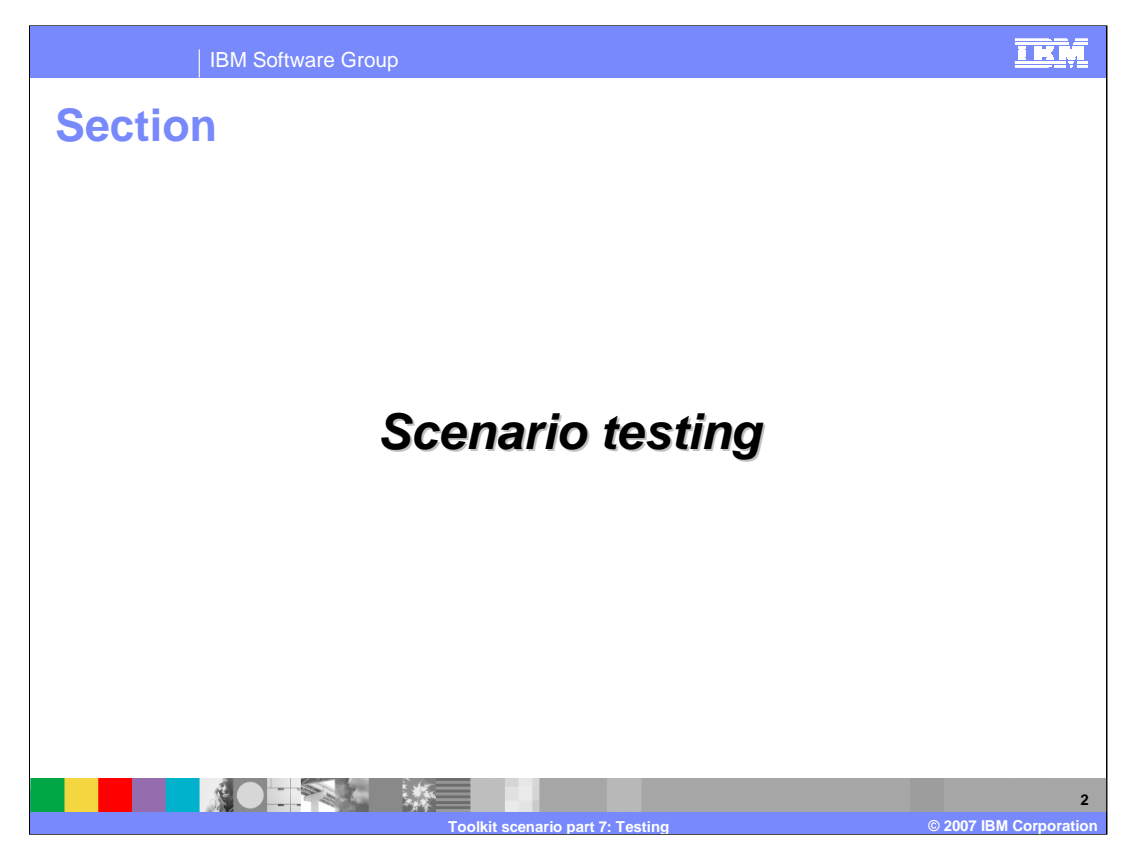

This section explains how to test the Order Processing application in WebSphere Message Broker V6.0.2.

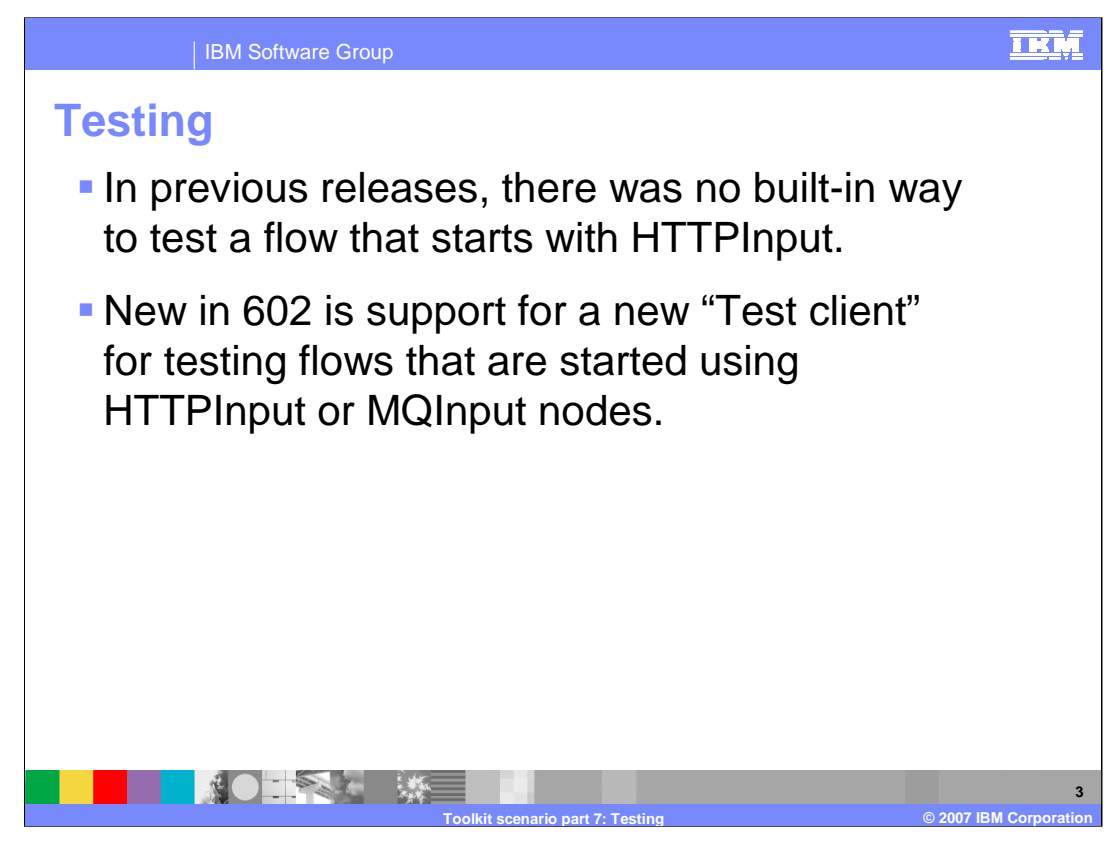

WebSphere Message Broker Toolkit V6.0.2 now supports testing flows, beginning with HTTPInput or MQInput nodes.

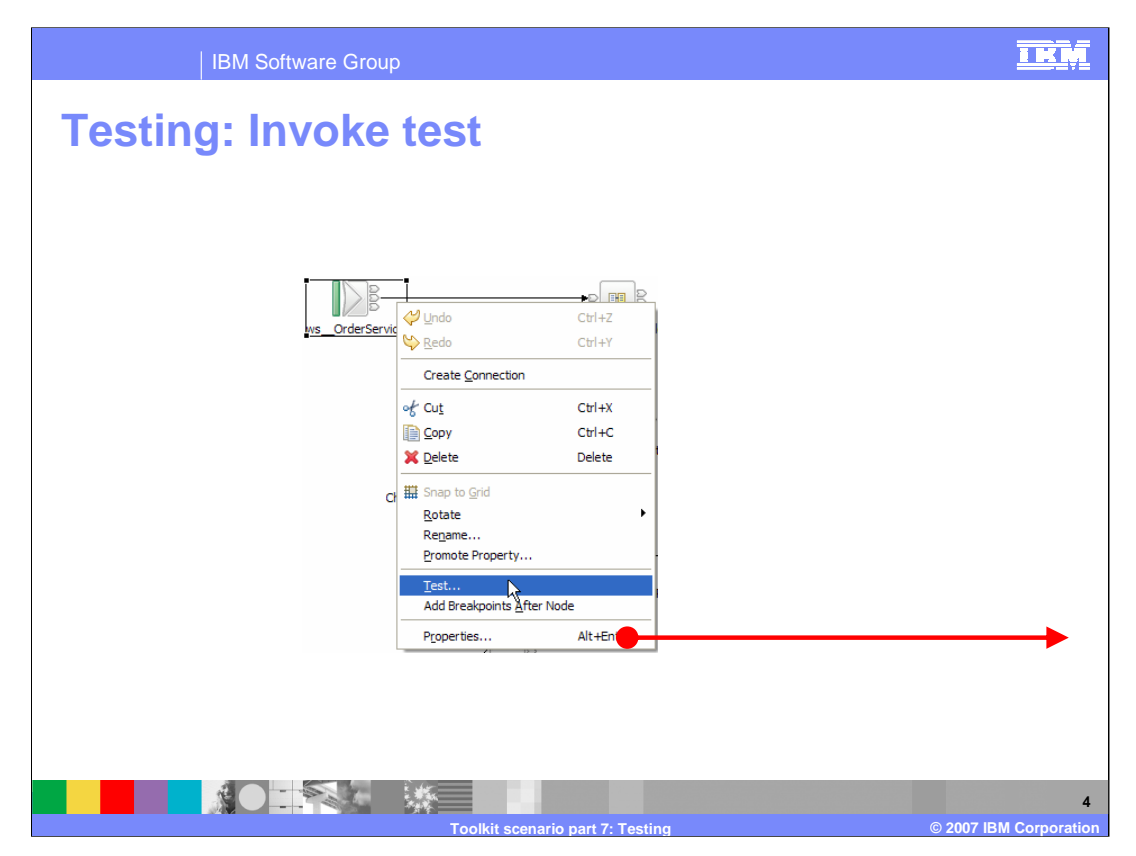

Once you have created all the objects needed in your flow, you can test your flow by right clicking on the HTTPInput node. Objects required include a WebSphere Message Broker Configuration Manager and broker, WebSphere MQ queue manager, queues and listener; and the files and databases used in your flow.

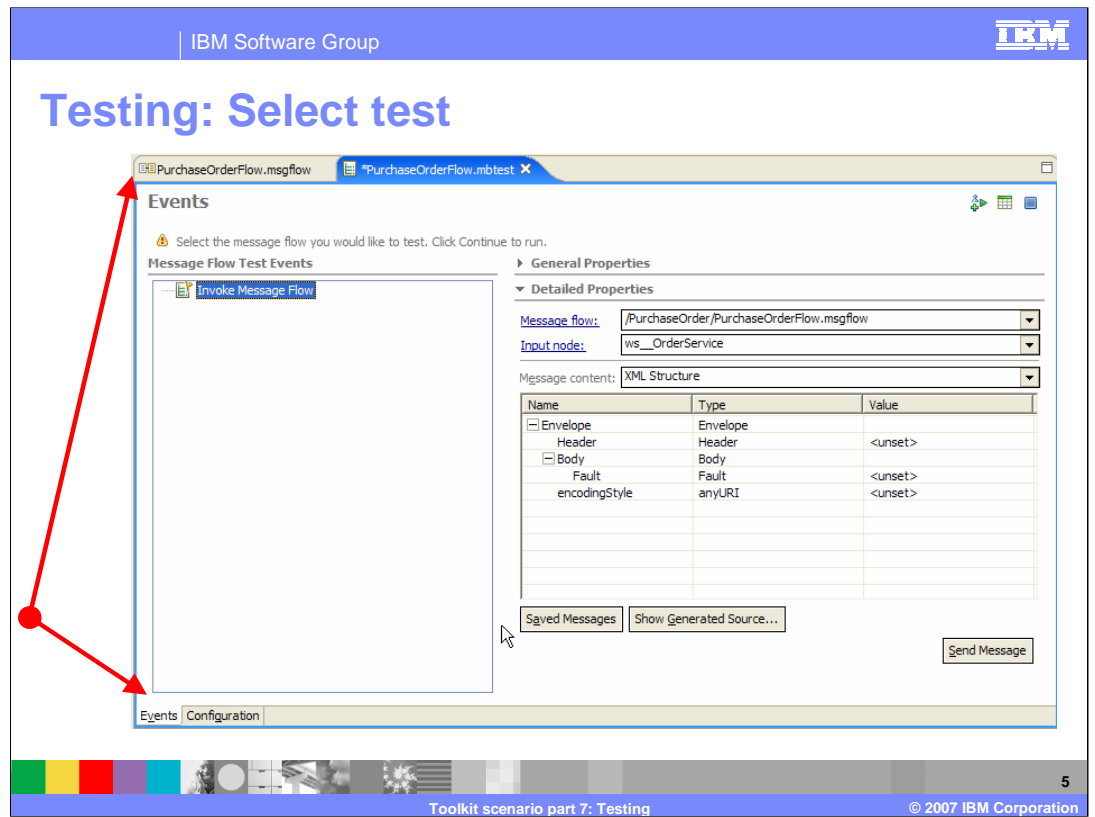

Selecting 'Test' for the HTTPInput node presents you with the view shown here. The two views available (on the tabs in lower left) are Events (shown here) and Configuration.

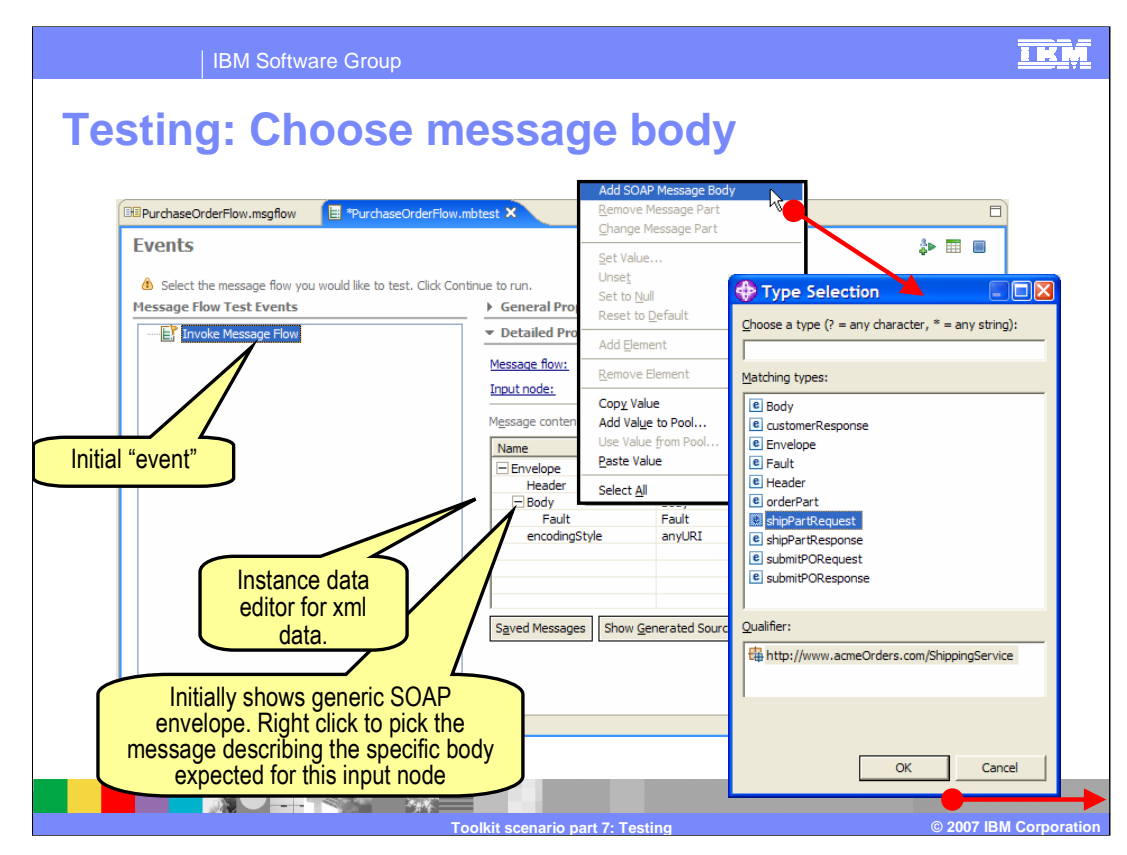

Right click on "Body" in message content, and select "**Add SOAP Message Body**"

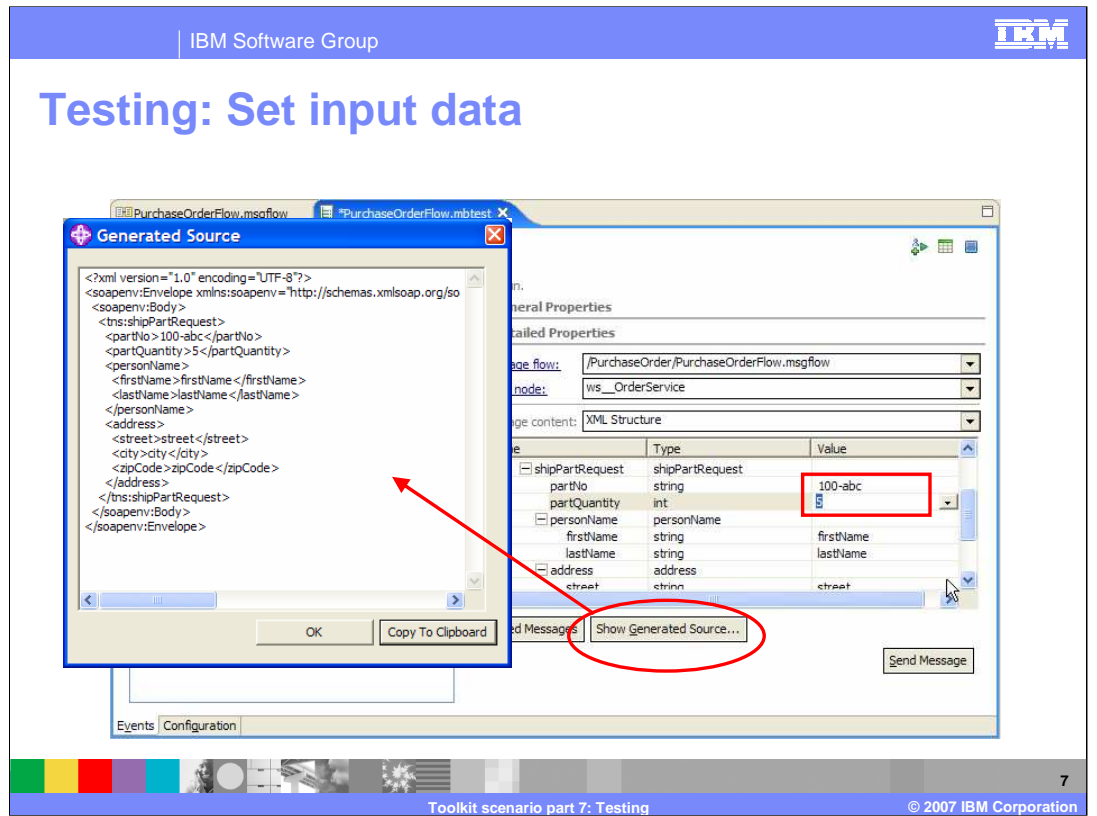

Set partNo to 100-abc and partQuantity to 5, then click **Show Generated Source**…

![](_page_7_Picture_28.jpeg)

By selecting Add Value to Pool, the data will be saved and can be reused.

![](_page_8_Picture_29.jpeg)

In subsequent runs, you can re-use the pool values**.**

![](_page_9_Figure_0.jpeg)

Use the Configuration tab to add flows from other projects that are required by the current project.

![](_page_10_Picture_0.jpeg)

This scenario contains MQOutput nodes. Clear the 'Stop testing when message reaches the output monitor' check box so that the test will continue to run after messages are put on a queue.

![](_page_11_Picture_30.jpeg)

To launch the test, click **Send Message**….

![](_page_12_Picture_28.jpeg)

The first time you test, you must configure the runtime environment.

![](_page_13_Picture_31.jpeg)

This scenario is using an existing Configuration Manager and a new broker, which will utilize the Configuration Manager queue manager.

![](_page_14_Picture_28.jpeg)

The new broker topology is deployed to the Configuration Manager.

![](_page_15_Picture_28.jpeg)

Select Run mode and click finish.

![](_page_16_Picture_28.jpeg)

The BAR file is created, deployed, and the test client is started.

![](_page_17_Figure_0.jpeg)

As the flow runs, you see the events on the left as they occur. Stop the flow at any time to view the details of an event. Selecting an event on the left shows details on the right.

![](_page_18_Picture_81.jpeg)

The information you see after selecting each event listed on the left is explained on the right.

![](_page_19_Picture_28.jpeg)

Data can be changed and the test re-invoked for additional testing.

![](_page_20_Figure_0.jpeg)

Change data and re-invoke as often as needed to test the flow. If a flow or a message set changes between tests, they are automatically re-deployed.

![](_page_21_Figure_0.jpeg)

The Configuration view of the Test Client is for configuring your test session and there are several options available. You can add and remove flows and. in the detailed properties, you can specify a BAR file rather than having the Test Client generate one. When a message arrives on a monitored queue, you can elect to purge the message or browse the message.

![](_page_22_Figure_0.jpeg)

In the General Properties, you can specify the name and description of the test session. In MQMD Settings, you can specify values when the flow starts with an MQInput node.

![](_page_23_Picture_28.jpeg)

A saved test configuration can be opened and reused.

![](_page_24_Picture_0.jpeg)

This section provides a summary of all parts of this Scenario.

![](_page_25_Figure_0.jpeg)

New features of the WebSphere Message Broker Toolkit V6.0.2 have been illustrated in this scenario. Screen captures showed the changes in formats in this version of the toolkit. The scenario also showed how to use the new features including:

- \* Creating message sets from WSDL and XSD files
- \* Configuring and using HTTP nodes
- \* Dealing with SOAP messages and mixed protocols
- \* Finding and choosing the appropriate nodes to use for each task
- \* Exploring mapping capabilities

and

\* Testing

This concludes the WebSphere Message Broker V6.0.2 Toolkit scenario.

![](_page_26_Picture_0.jpeg)

You can help improve the quality of IBM Education Assistant content by providing feedback.

![](_page_27_Picture_0.jpeg)

![](_page_27_Picture_1.jpeg)

## **Trademarks, copyrights, and disclaimers**

The following terms are trademarks or registered trademarks of International Business Machines Corporation in the United States, other countries, or both:

WebSphere

Product data has been reviewed for accuracy as of the date of initial publication. Product data is subject to change without notice. This document<br>could include technical inaccuracies or typographical errors. IBM may make

Information is provided "AS IS" without warranty of any kind. THE INFORMATION PROVIDED IN THIS DOCUMENT IS DISTRIBUTED "AS IS"<br>WITHOUT ANY WARRANTY, EITHER EXPRESS OR IMPLIED. IBM EXPRESSLY DISCLAIMS ANY WARRANTIES OF MERC

IBM makes no representations or warranties, express or implied, regarding non-IBM products and services.

The provision of the information contained herein is not intended to, and does not, grant any right or license under any IBM patents or copyrights.<br>Inquiries regarding patent or copyright licenses should be made, in writin

IBM Director of Licensing IBM Corporation North Castle Drive Armonk, NY 10504-1785 U.S.A.

Performance is based on measurements and projections using standard IBM benchmarks in a controlled environment. All customer examples<br>described are presented as illustrations of how those customers have used IBM products a

© Copyright International Business Machines Corporation 2007. All rights reserved.

Note to U.S. Government Users - Documentation related to restricted rights-Use, duplication or disclosure is subject to restrictions set forth in GSA ADP Schedule Contract and IBM Corp.

![](_page_27_Picture_13.jpeg)